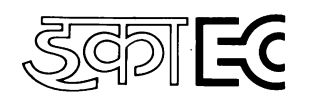

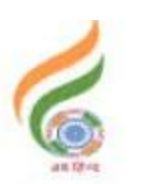

इलक्टोनिक्स कारपोरेशन आफ इंडिया लिमिटेड ELECTRONICS CORPORATION OF INDIA LIMITED भारत सरकार का (परमाणु ऊर्जा विभाग ) उद्यम A Government of India [DAE] Enterprise ECIL Post, Hyderabad – 500062 Email: hrclc@ecil.co.in

## **ADVT.NO:ECIL/PG/HR/CLDC/2019/20-2 Dt:28/12/2019**

## **ENGAGEMENT OF GRADUATE ENGINEER / TECHNICAN (DIPLOMA) APPRENTICES FOR THE YEAR 2019-20 AT ECIL - HYDERABAD FACTORY**

Electronics Corporation of India Limited, is leading Public Sector Company (A Unit of Department of Atomic Energy) engaged in the area of Strategic Electronics wit thrust on innovation & indigenization. ECIL has diversified into strategic sector such as Nuclear, Defence, Security, Aerospace, Information Technology, Telecom and e-governance. It is propose to engage 165 Graduate Engineer Apprentices and 20 Diploma Apprentices under the Apprenticeship Act, 1961 for a period of one year Apprenticeship training **at Hyderabad factory** in the following Engineering Branches:

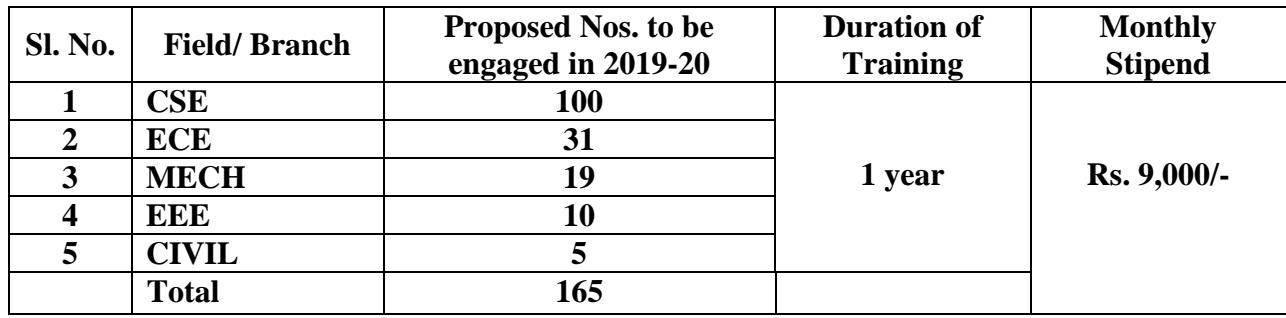

#### **Graduate Engineer Apprentices: (GEA)**

### **Technician (Diploma) Apprentices: (TA)**

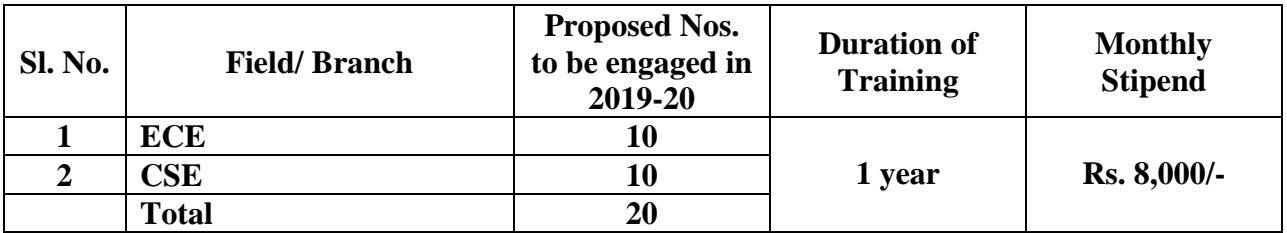

## **I. Eligibility Criteria for applying GEA or TA:**

- 1. Only Indian Nationals from Telangana & Andhra Pradesh states are eligible
- 2. Candidates who have passed four years B.E/ B.Tech course in the above mention engineering branches on or after  $1<sup>st</sup>$  April, 2017, from AICTE approved colleges / recognized Indian Universities are eligible to apply for GEA. In case of Diploma Apprentices, the candidates who

have passed three years Diploma course in ECE & CSE branches on or after  $1<sup>st</sup>$  April, 2017 are eligible to apply.

- 3. Age limit: Maximum Age *28 y*ears or less as on 31/12/2019. Upper age limit is relaxed by 5 years for SC/ST & PWD candidates and 3 years for OBC candidates.
- 4. If the number of candidates applied for apprenticeship is higher than the number of Vacancies indicated above, then the criteria to short listing of candidates for Written Test will be based on final percentage marks obtained in B.E/ B.Tech(For GEA) or in Diploma(For TA) which will be decided by selection committee.

### **II. General Instructions:**

- Candidates, who fulfill all the above conditions, are eligible to apply.
- The duration of Apprenticeship Training is for one year.
- Stipend will be paid as per the Apprenticeship Act.
- Candidate should apply for ECIL Apprenticeship through NATS portal on or before 10 January, 2020 (For the Process details, please see the example give below).
- **Last date for receipt of online applications in the NATS portal is 10/01/2020.**
- If the number of applications is higher than the number of Vacancies indicated above, then selection will be through written test. Merit/Selection list will be drawn by giving equal weightage for written test marks and marks obtained in the qualifying engineering / diploma branch.
- Age Relaxations/Reservations will be followed as per the Govt., guidelines for SC/ST/OBC/EWS and PWDs from time to time.
- The candidates should not have completed or undergoing Apprenticeship training in any other organization.
- The candidates, who have completed his / her Post Graduation, or Apprenticeship need not apply. Suppression of this fact will disqualify the candidature
- The shortlisted candidates will be informed for date of written test and venue through NATS portal / e-mail by their mail ID and SMS through their mobile number.
- The no. of vacancies to be engaged is indicative and may undergo changes by Selection Committee without any further notification. If sufficient candidates are NOT available in CSE branch, left over seats will be allocated to ECE branch.
- During the apprenticeship period, Canteen facilities will be provided at subsidized rates.
- Interested Candidates are required to register /enroll in NATS/BOAT's web portal **www.mhrdnats.gov.in**. and apply for ECIL industry apprenticeship.
- The applications received after last date will not be considered.
- Please note that undergoing Apprenticeship Training at ECIL does not guarantee any employment opportunity in the organization.
- During the period of Apprenticeship, candidates will be governed by the Apprentices Act, 1961 and the policies/ rules of ECIL.
- For any other general queries please email to  $h$ rcldc@ecil.co.in. Correspondence / Communication in any other manner will not be entertained.

### **EXAMPLE: STUDENT ENROLMENT PROCESS on www.mhrdnats.gov.in**

Before proceeding to enrolment process the students shall have the following documents and information.

- a. Aadhaar Card: Format: PDF, Size: Less than 1MB.
- b. Qualifying Degree/ Provisional Degree Certificate clear-cut indication of passing status with division and percentage (Internet copy not allowed): Format: PDF, Size: Less than 1MB.
- c. Passport size photograph: JPEG, Size: Less than 200KB (4.5 x 3.5).
- d. Bank account details. Preferably State Bank of India account (Account details like Bank Name, Branch, IFSC code and Account Number)
- e. Valid Personal Email ID.
- f. Mobile number (Will be required to send / verify OTP)

Open any browser  $\rightarrow$  Type in the address bar www.mhrdnats.gov.in  $\rightarrow$  Click on Enroll Button (find at the top-right corner of the home page)  $\rightarrow$  wait for a page to open from the drop down box select the apropriate and correct options for example " I am **a Student** a permanent resident of \_\_\_\_\_\_\_ I would like to enrol myself in the NATS Portal. I **Have completed** my\_\_\_\_\_\_\_\_ (Without backlog) in the year\_\_\_\_\_ through **Regular** mode of education.

Have you undertaken any previous training as part of the Apprenticeship programme (except as Sandwich student) Do you have any work experience of one year or more  $\cdots$ 

Let the page may open further and the select  $\{I \text{ 'have above data }\}$  (find at the bottom of the page)  $\rightarrow$ Enter Valid Mobile Number  $\rightarrow$  Click on sent OTP  $\rightarrow$  Enter One Time Password and Click Continue

Enter Name of student  $\rightarrow$  enter Primary Email ID  $\rightarrow$  Setup a Password  $\rightarrow$  Confirm Password

Click on Save and Continue  $\rightarrow$  Wait for Next Page to Open  $\rightarrow$  Go to Bottom  $\rightarrow$  Tick on Box ( By clicking this box I agree to the above Terms and Conditions)  $\rightarrow$  Click on Agree and Conitue Wait for Next Page to Open  $\rightarrow$  Upload Yours Passport Size (4.5 x 3.5) file size less than 200 KB in JPEG format **E**nter Name of the Student, Father's Name, Mother's Name, Enter Aadhaar Number, select Gender(Male/Female/ Others), Upload Government ID ({ Aadhaar Card with Complete Address} Scan copy in PDF format less than 1 MB Size).

- Select Community, Minority Community and Person with Disability
- Enter Communication Information i.e. Permanent Address and Present Address
- Enter Bank Information i.e. Bank Name, Branch Name, Bank Account Number and IFSC Code
- $\rightarrow$  Click on save and continue  $\rightarrow$  Let the Educational Details Page Open

Enter: Type of Education if Diploma after  $10^{th}$  or  $12^{th}$  or if Graduation after  $12^{th}$  or Diploma, Roll Number, Name of Technical Board/ University, Location and Name of the College, Branch/ Discipline/ Subject of study month of passing i.e. month of declaration of result, Percentage and Class Obtained.

Enter Elective Subject if Any, Professional Certificate Course if undergone.

 Upload Qualifying Degree/ Provisional Degree Certificate clear-cut indication of passing status with division and percentage (Internet copy not allowed): Format: PDF, Size: Less than  $1MB$  and  $\rightarrow$  Upload Resume also of Size less than 1MB in pdf format

• Click on save and continue – Let the preferences of Training Page Open

Select nature of Establishment, Field and Area Interest, Preferred State and City

• Click on the box at bottom to agree terms and condition and then Click on save and Preview (Go Through the information furnished and if everything is correct Click on to Submit Button and  $\rightarrow$  Take the Print of the Final Page Containing Yours Email ID, User ID and Password.

# **General Information to the Students for search of the Establishment**

For applying to **Electronics Corporation of India Limited** go to www.mhrdnats.gov.in  $\rightarrow$  enrol if not enrolled/ already enrolled passout loging to portal by clicking to login button  $\rightarrow$  after login go to Establishment Request  $\rightarrow$  find Establishment  $\rightarrow$  Upload resume if prompted by Portal)  $\rightarrow$  Click/ select option Establishment name **Type Electronics Corporation of India Limited** in box  $\rightarrow$  Press search button.

## $\rightarrow$  CLICK ON APPLY BUTTON  $\rightarrow$  AGAIN CLICK APPLY BUTTON IN THE NEXT PAGE

### **" Successfully aplied for the training position. Based on availability, you will be contacted by the establishment" MESSAGE WILL APPEAR**

If anything goes wrong please try again till the above message appears.

For any other general queries please email to hrcldc@ecil.co.in. Correspondance/ Communication in any other manner will not be entertained.

One can find the advertisements for engagement of apprentices by the establishments (by opening www.mhrdnats.gov.in scrolling down) under section announcements.

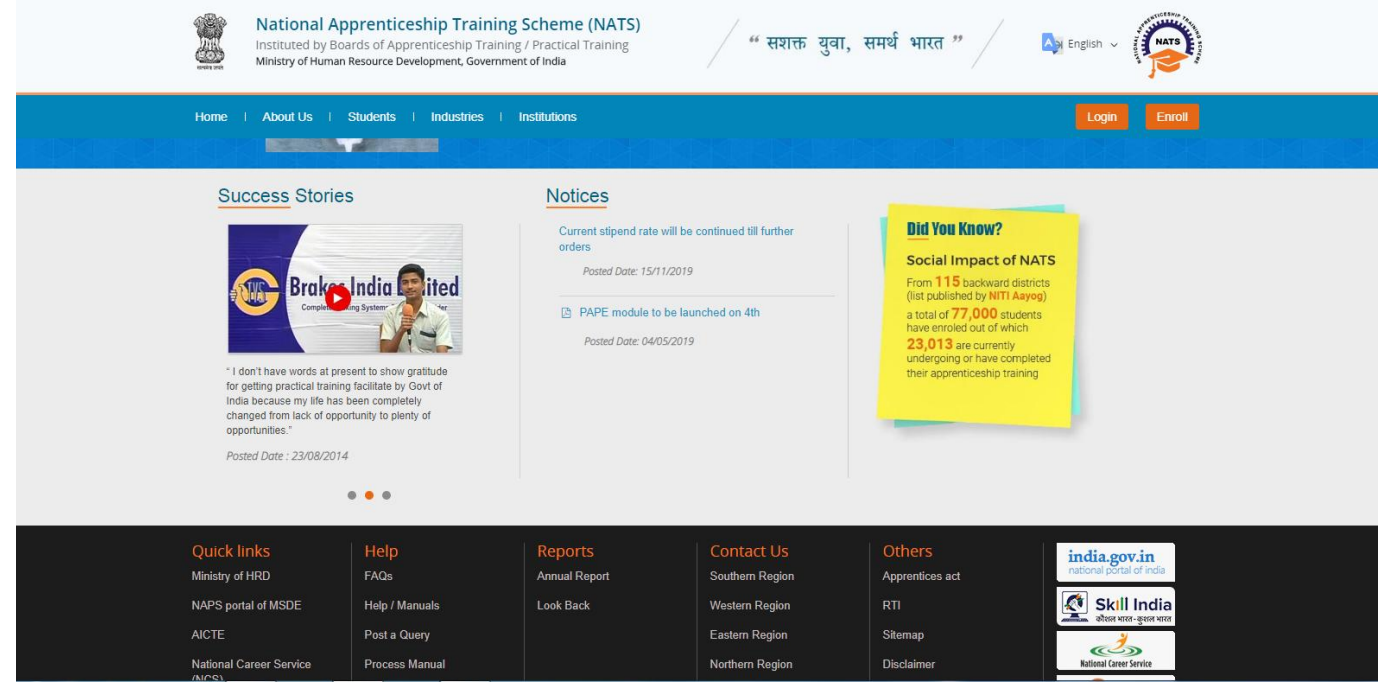

If finding difficulty in any process module of the portal www.mhrdnats.gov.in one can find the manuals in PDF/ Videos (by opening www.mhrdnats.gov.in scrolling down) under section Help---- Help/ Manuals.